| Data Folder              | 14-2 |
|--------------------------|------|
| Opening Files            | 14-3 |
| Managing Files & Folders | 14-4 |

| Memory Card          | 14-5  |
|----------------------|-------|
| Using Memory Card    | 14-5  |
| Additional Functions | 14-7  |
| Troubleshooting      | 14-10 |

# Data Folder & Memory Card

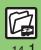

# **Data Folder**

Handset files are organized in folders by file format.

### ■ Preset Folders

|                    | Contents                                                                             |
|--------------------|--------------------------------------------------------------------------------------|
| Pictures*          | Still images                                                                         |
| DCIM               | Still images on Memory Card (images captured with save location set to <b>DCIM</b> ) |
| Ring Songs-Tones   | Downloaded melodies and other sound files                                            |
| S! Appli           | S! Applications                                                                      |
| Widget*            | Widgets                                                                              |
| Music*             | Downloaded Chaku-Uta Full® files                                                     |
| Videos*            | Video images                                                                         |
| Lifestyle-Appli*   | Lifestyle-Appli required to use Osaifu-Keitai®                                       |
| Books <sup>*</sup> | Downloaded e-Books, etc.                                                             |
| Customized Screen* | Downloaded Customized Screen files                                                   |
| Status Templates   | Combinations of Status Icon and Status<br>Label for S! Friend's Status               |
| Flash®             | Downloaded Flash® (animation) files                                                  |
| Other Documents    | Other files (Dictionary files, etc.)                                                 |

\*Contains corresponding Yahoo! Keitai menu shortcut.

### **Checking Memory Status**

- The category *Others:* includes Data Folder management files, Saved Pages, etc.
- Delete messages/files when memory is low. Handset performance may be affected when memory is full.

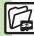

# **Opening Files**

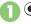

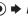

### Data Folder → ●

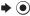

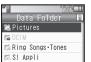

- Unselectable files/folders appear in gray.
- To show/hide sub folders, select a folder and press ( ).

## 

To open a sub folder, select it and press .

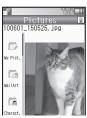

File List

# Select file **→** •

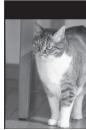

- The content plays or appears.
- To return to file list, press ( ).

### Handling Open Images

• Press • to enlarge, or press #,5/0 or (\*\*) to open next or previous image. Press (y) to rotate 90 degrees clockwise.

### Attaching to Mail

■ If a confirmation appears, follow onscreen instructions

### Copy Protected Files ( or 1/4)

• Some functions may be unavailable.

### Slide Show

Available for Pictures or DCIM folder.

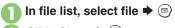

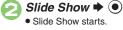

⇒ Slide Show stops

### Changing Interval

After ②, ☑) → Speed → ⊙ → Select speed **→** •

■ When Speed is set to *Manual*, press <a>●</a>/ (#35) or (\*X35) to advance or reverse frame.

### Note

 Backlight stays on during Slide Show; exit to save battery power.

### **Advanced**

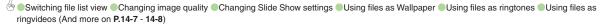

# **Managing Files & Folders**

### **Adding Folders**

May be unavailable for some folders.

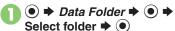

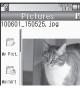

File List

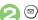

If **Download** is selected or folder is empty, skip ahead to ②.

- Manage Items → ●
- Create Folder → ► Enter name → ●

### **Moving/Copying Files**

Some files may not be moved/copied.

- In file list, select file 🕈 🖾
- Move or Copy → →
  Phone or Memory Card →
  - For still images, select a destination folder (*Pictures*, *Mail Art*, etc.) and press .
- Select folder → ●
- Move here or Copy here

  → •

### **Selecting Multiple Files**

- \rceil In file list, 🐷
- Select file 
   ●

   Repeat ② as needed. (To uncheck, select a file with 
   and press ●.)

### Hiding Folders

Restrict access to created folders.
Only handset folders can be hidden.

- \rceil In file list, select folder 🖈 🖾
- Set Secret → ●

Accessing Secret Folders (Unlock Temporarily)

[File List] 

→ Unlock Temporarily

→ ● Enter Handset Code → ●

**Canceling Secret** 

Unlock Secret folders temporarily and select Secret folder → ⊚ → Unset Secret → ●

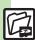

### **Advanced**

# **Using Memory Card**

Use microSD/microSDHC Memory Card (hereafter "Memory Card") to save and organize files for use on 944SH.

- Use recommended Memory Cards only. For details, see P.17-24 "microSD Memory Card Compatibility."
- If inserted, captured images, downloads and other files save to Memory Card. (My Pictograms and Graphic Mail templates save to handset.)

### **Important Memory Card Usage Notes**

- Do not force Memory Card into or out of handset
- Keep Memory Cards out of infant's reach: may cause suffocation if swallowed.
- Do not touch terminals or expose them to metal objects.
- SoftBank Mobile is not liable for any damages resulting from accidental loss/alteration of information. Keep a copy of Phone Book entries, etc. in a separate place.
- Never power handset off or remove battery while files are being accessed.
- Be careful not to erase or overwrite files. accidentally.

### Inserting & Removing

First, power handset off.

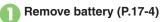

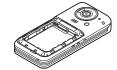

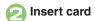

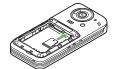

- With terminal side down, insert card until it clicks.
- Do not insert other objects into Memory Card Slot.

Insert battery, then close cover

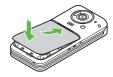

### If Appears after Power On

 Memory Card may not be inserted properly; reinsert the card.

### **Removing Memory Card**

 Gently push in card and release it: card pops out. Pull card straight out gently.

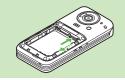

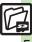

### **Format Card**

When using a new Memory Card for the first time, format it on the handset before trying to save files, etc. Format Card deletes all Memory Card files, even those created on other devices.

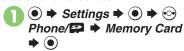

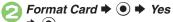

- **→**
- Offline Mode is set. Handset transmissions are suspended until format is complete.
- ? Yes ▶
  - To cancel, choose No and press .

### Precaution

 Never remove Memory Card or battery while formatting; may cause damage.

### **Opening Memory Card Files**

Follow these steps to open files via Data Folder:

(Memory Card Data Folder opens first.)

- **Data Folder** ●

   Memory Card Data Folder opens.
- Select folder → 

  To open a sub folder, select it and press 

  .
- Select file → ●

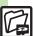

### File/Folder View Settings Data Folder Select folder Select folder Switching file list view View → ● Select option → ● Data Folder Select folder O ⇒ Select file ⇒ • ⇒ Switch Display Changing image (Picture Quality for Flash® files) → ● Select quality quality • Data Folder Select folder O Changing transition effect ⇒ Select file ⇒ ● ⇒ Switch Effect ⇒ ● when using 📀 Start Here ● **Data Folder Select folder** ⇒ Select file ⇒ □ ⇒ Slide Show ⇒ □ ⇒ See below **Playing Once** Repeat ⇒ ● → Off ⇒ ● **Changing Slide** Plaving Music Show settings BGM Settings → ● Switch On/Off → ● On ⇒ ● **Changing Music** Select folder ⇒ ● Select file ⇒ ●

| Changing Slide<br>Show settings | Start Here ● → Data Folder → ● → Select folder<br>→ ● → Select file → ② → Slide Show → ●<br>→ ② → See below                                                                                                    |
|---------------------------------|----------------------------------------------------------------------------------------------------|
|                                 | Changing Key Illumination Pattern  Illumination → ● ★ Key Pattern → ● →  Select pattern → ● ◆ ♡                                                                                                    |
|                                 | Disabling Key Illumination  Illumination   ● Switch On/Off   ●   Off   ●   Off                                                                                                    |
|                                 | Hiding Softkeys  SW Guide Display                                                                                                    |
|                                 | Setting Backlight to Turn Off after a Period of Time  Always Backlight • • • Off • •  Choosing Off applies Display Backlight settings.  (Display remains on during Slide Show regardless of Display Saving setting.) |
|                                 | Changing Image Transition Effect  Switch                                                                                                    |
| Showing Softkeys in image view  | ● Data Folder ● ● Select folder ● ● Select file ● ● Select file ● ● SW Guide Display ● ● On ● ●                                                                                                    |

# Using Files/Folders

| Using files as<br>Wallpaper                             | ● Data Folder ● Select folder ● Select file ● Select file ● Set as Wallpaper ● ● For images smaller or larger than Display, Wallpaper Display options appear; follow onscreen prompts.   |
|---------------------------------------------------------|----------------------------------------------------------------------------------------------------|
| Using files as Sub<br>Display Wallpaper                 | ● Data Folder ● Select folder ● Select file ● Select file ● Select option ● Select option ● Select Cut to specify image area or zoom in/out.                                             |
| Using files as ringtones                                | ● Data Folder ● Select folder ● Select file ● Select file ● Select file ● If prompted, enter ring time and press ●.  • If a confirmation appears, follow onscreen instructions.          |
| Using files as ringvideos                               | ● Data Folder ● Videos ● Select file ● ● Set as Ring Video ● ● Select item ● ● If prompted, enter ring time and press ●.                                                                 |
| Saving Phone<br>Book entries                            | ● Data Folder ● Select folder ● Select file ● Select file ● Save to Phone Book ● As New Entry ● Complete other fields ● Solution    • To add to an existing entry, select As New Detail. |
| Activating mobile camera, etc. in corresponding folders | ● Data Folder → ● Select folder → ● ⇒ 3 → Take Picture, Record Video or Record Voice → ●                                                                                                 |

# Managing Files/Folders

| Renaming folders                 | Data Folder     Select folder     Select folder     Select folder     Manage Items     Enter name     Assign different names to folders within a layer.                                                                                                    |
|----------------------------------|----------------------------------------------------------------------------------------------------|
| Opening file properties          | ● → Data Folder → ● → Select folder → ● Select file → ◎ → Details → ●                                                                                                    |
| Renaming files                   | Data Folder     Select folder     Select file     Select file     Select file     Select file     Select file     Select file     Select file     Select file     Select folder     Select folder     Select |
| Sorting files                    | ● Data Folder ● Select folder ● ● Sort ● ● Select method ● ● Sort ● ● Sort ● ● Select method ● ●                                                                                                    |
|                                  | Start Here                                                                                                    |
| Deleting files & created folders | Single Files Select file                                                                                                    |
|                                  | Folder & Files Within Select folder → ② → Delete → ● Yes → ●                                                                                                    |

| Handling SVG files | Start Here                                               |
|--------------------|----------------------------------------------------------|
|                    | Line Scroll                                              |
|                    | Page Scroll (Up), (Ba) (Down), (6a) (Right), (4a) (Left) |
|                    | Zoom (Zoom out), (3.2) (Zoom in)                         |
|                    | Rotate  (Counterclockwise), (Clockwise)                  |
|                    | Key Action Mode                                          |
|                    | Default View                                             |

# Memory Card

|                | Settings ⇒                          |
|----------------|-------------------------------------|
| •              | Memory Card ⇒ ● SD Local Contents ⇒ |
| on Memory Card | Select title   Select title         |

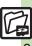

### **Managing Files/Folders**

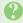

### Cannot copy files

 Files may be copy/forward protected. (If a copy/forward protected file is included in selected files, only the remaining files are copied.)

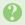

# Copied/moved files cannot be used on PCs, etc.

 Some files may not be usable on other SoftBank handsets or PCs, etc.

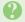

### Cannot sort files properly

 Check the number of files/folders in the folder. Files/folders in folders containing 961 or more files/folders are sorted per 240 files/folders in the order they were saved. The order may change when a file/folder is deleted, etc.

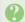

# Cannot use some characters in file/folder names

Single-byte Symbols ¥, /, :, ;, ., <, >, /,
?, ★and " are not supported.

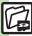